# Focal Point Manage Affiliations

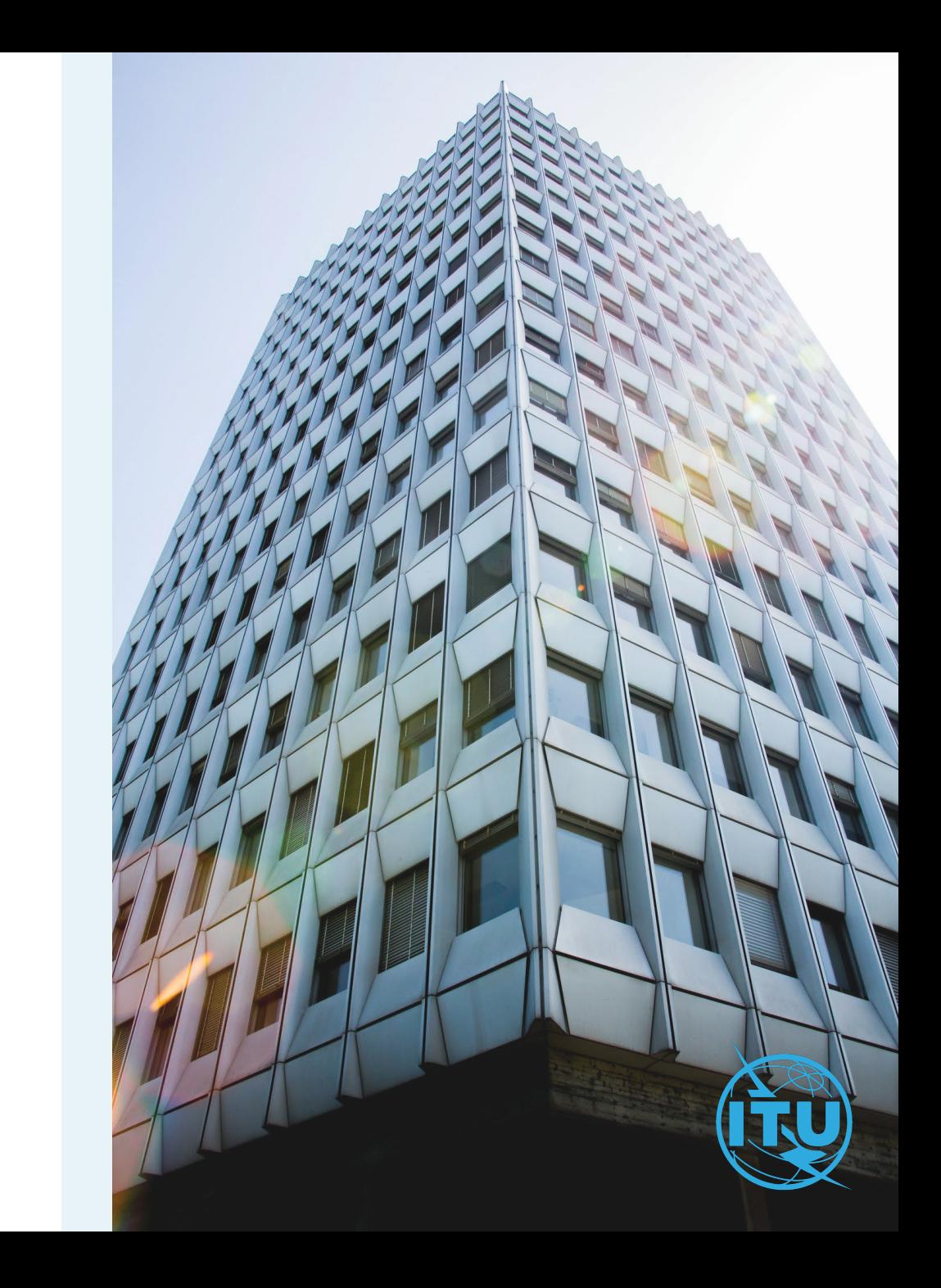

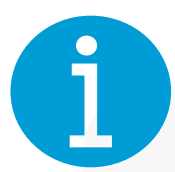

#### **Affiliation with ITU Member**

An affiliation with an ITU Member will need to be validated by the Focal Point of the specific Member.

The Focal Point will be able to Accept or Decline new affiliation requests, and to Remove affiliations for existing users in the organization.

**Focal Point**

The TIES Focal Point in the ITU Member organization manages affiliations.

#### **[ITU Members](https://www.itu.int/hub/membership/our-members/)**

[TIES Services \(itu.int\)](https://www.itu.int/en/ties-services/Pages/default.aspx#:%7E:text=Ties%20Services%201%20Conference%2C%20Assembly%20and%20meeting%20documents,%28EDH%29%20Services%205%20Internet%20Services%20%28FTP%2C%20www%2C%20Newsgroups...%29)

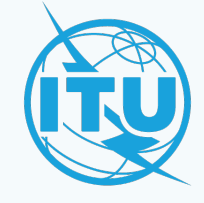

### New Affiliation Requests 1

- a) Enter your email or Username and your password, then click on Log in.
- b) Go to Affiliation Requests under the Manage my users menu option .

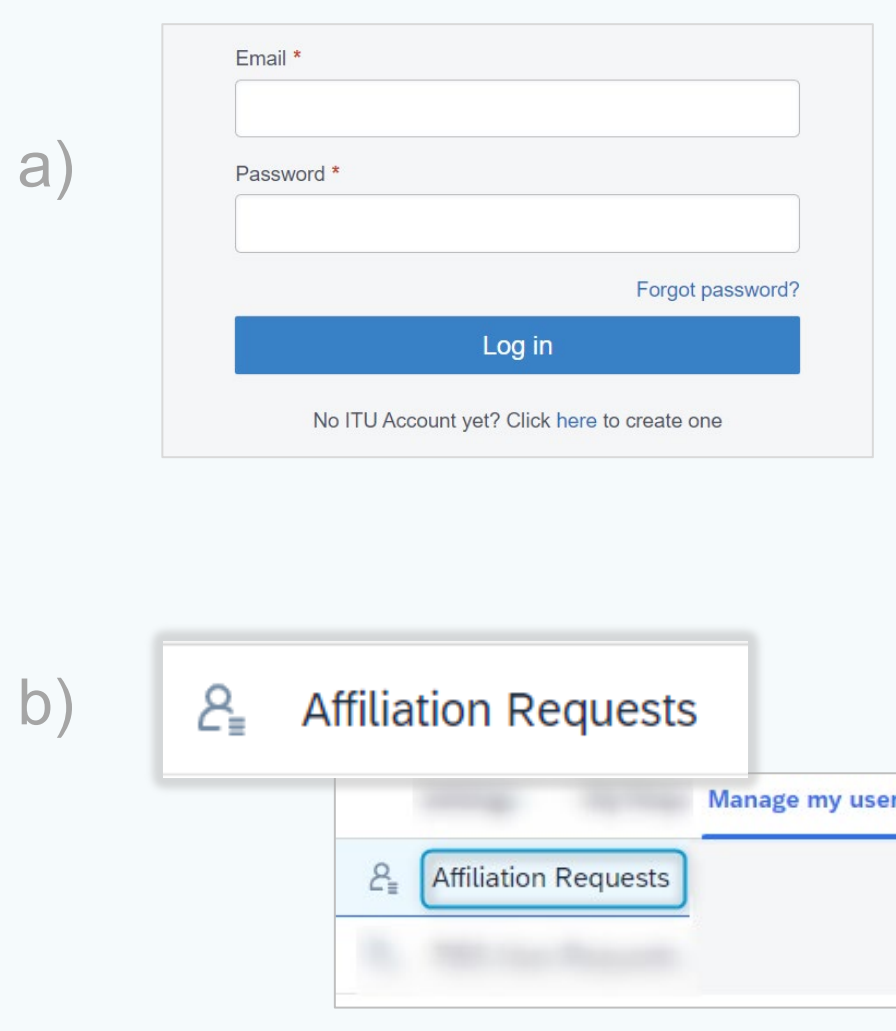

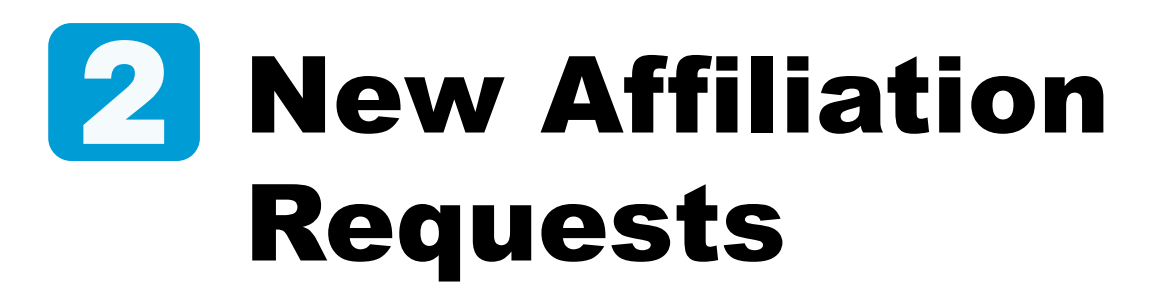

- a) Accept or Decline one by one the submitted requests.
- b) If a user has requested Affiliation and TIES access, you have the following options:
	- b.1) Accept both by clicking on Accept and Grant TIES
	- b.2) Accept ONLY the affiliation by clicking on Accept
	- b.3) Decline both (without affiliation, there cannot be TIES)

In this screen you will be able to see all affiliations pending approval.

To see all approved affiliations go to the Manage Members menu.

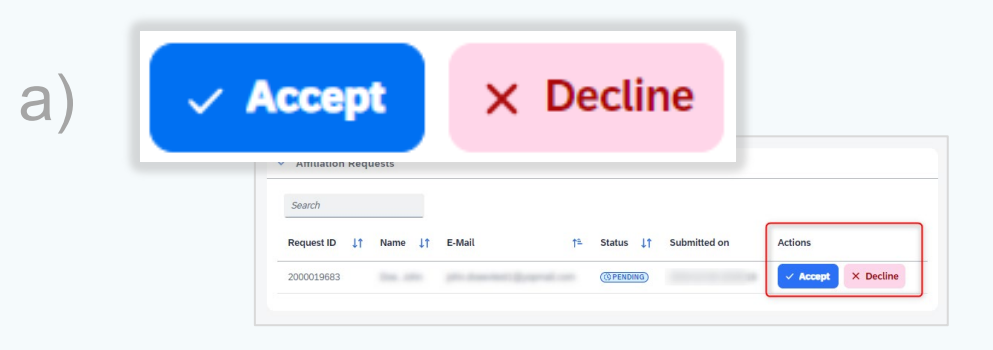

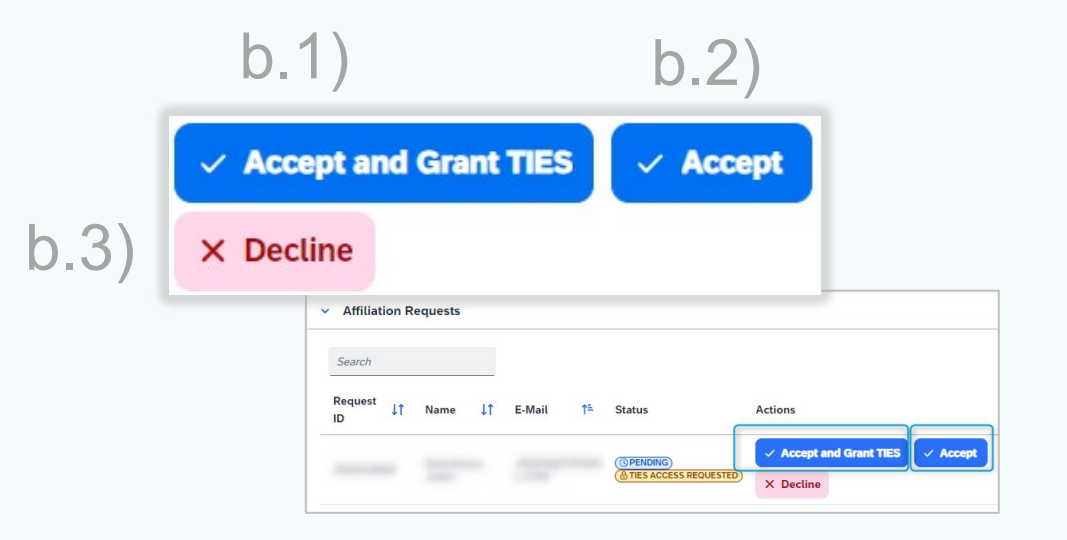

Focal Point – Managing Affiliations

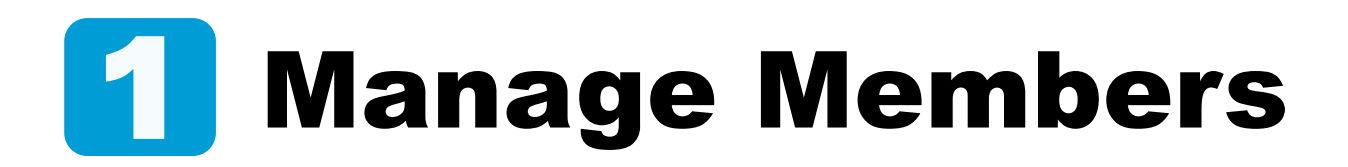

- a) Enter your email or Username and your password, then click on Log in.
- b) Go to Manage Members under the Manage my users menu option.

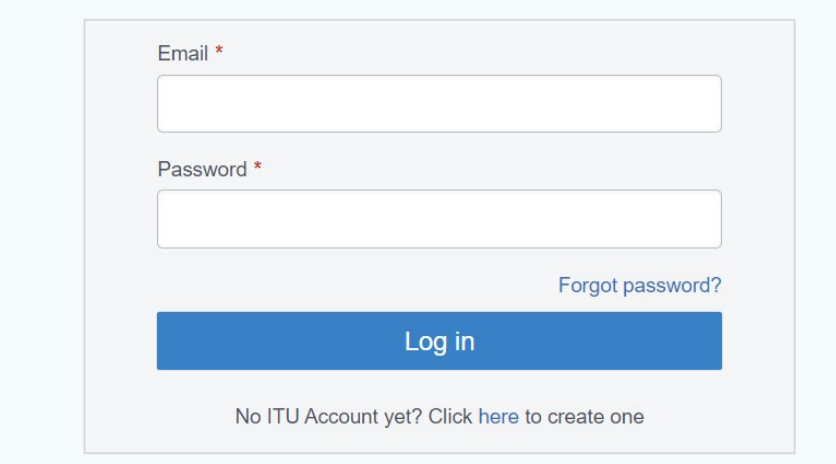

 $|b|$ 

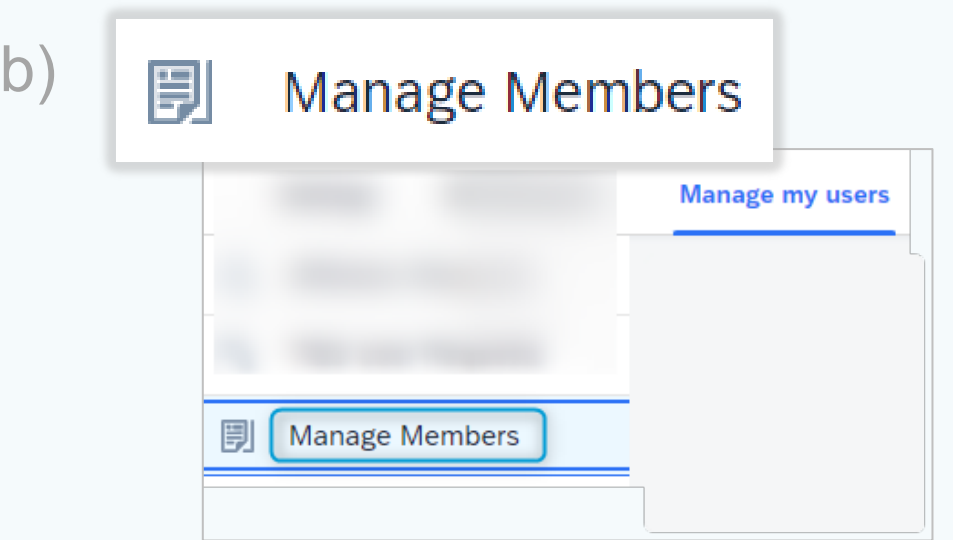

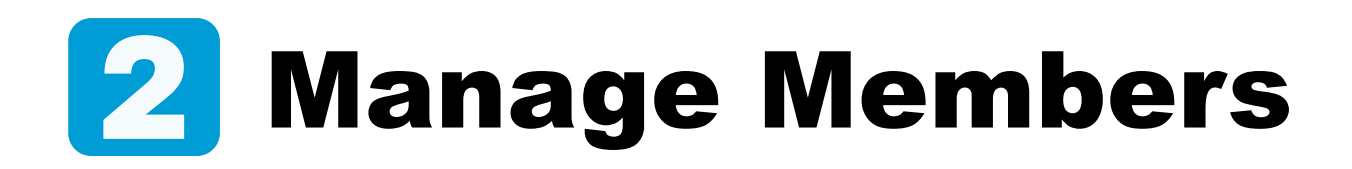

- a) Use the search box to find a contact.
- b) By clicking on the Remove affiliation button, the contact will no longer be linked to your organization.

**Too many contacts?**

Use the search box to find a contact OR sort the list by any column.

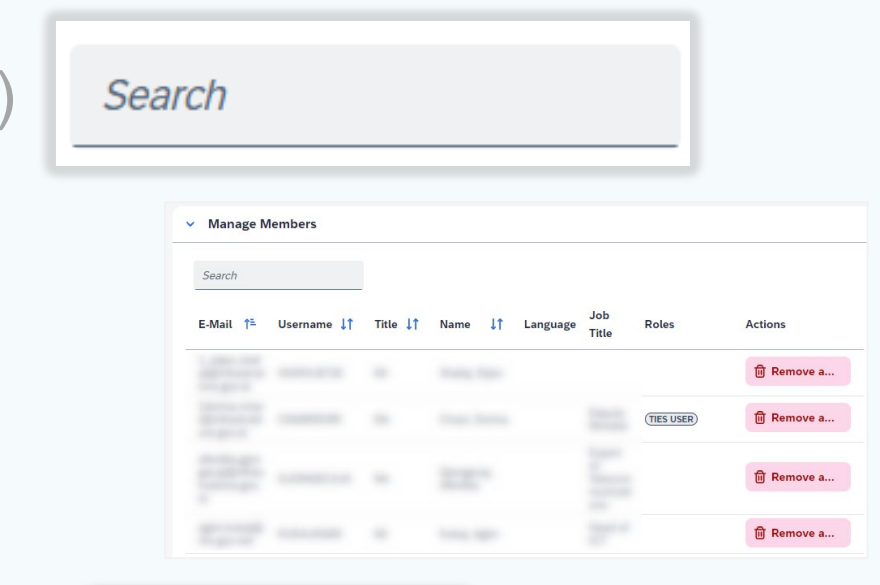

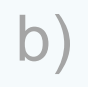

a)

Remove a...

## **Need** Assistance?

Check the [FAQ,](https://www.itu.int/en/ties-services/Pages/default.aspx) or contact us at [ServiceDesk@itu.int](mailto:ServiceDesk@itu.int)